## 測定者のデータを登録する方法

測定者の写真データを用意し、測定者のリスト(CSV 形式)を作成して、インポートして登録します。 【ご注意】酎検ハチ公の専用ソフトウェア Version 2.0.10 以降をご使用ください。

## 1.測定者の写真データを用意する

識別用の写真データを用意します。測定者の写真画像ファイル(JPG 形式)をご用意ください。 写真ファイルが無い場合、識別用として任意のイラスト・写真(例:果物)(JPG 形式)をご用意ください。

1. 識別用の写真データを用意します。

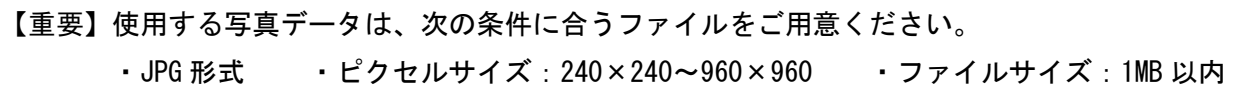

- 2. 写真データのファイル名を、「ID 番号\_名前.jpg」に変更します。(例:「A00262\_鈴木 愛.jpg」) ID 番号は、1~8 桁の英数字を設定します。同じ ID 番号を設定しないでください。 測定者リストの CSV ファイルの編集時に、ID 番号と写真ファイル名を一致させます。 ファイル名の文字は、漢字、ひらがな、A~Z、a~z、数字、スペース( )が入力できます。 ID 番号と名前との間は、小文字のアンダーバー()を入力します。
- 3. エクスプローラーから、「C:\AlcChecker\Data\Import」を開き、[Pict]ファイルを開きます。

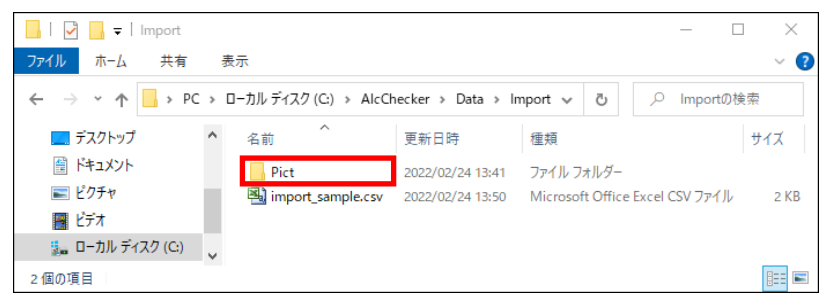

4. サンプルデータとして、1枚の画像ファイルが保存されています。 この場所「C:\AlcChecker\Data\Import\Pict」に、測定者の写真データを保存します。

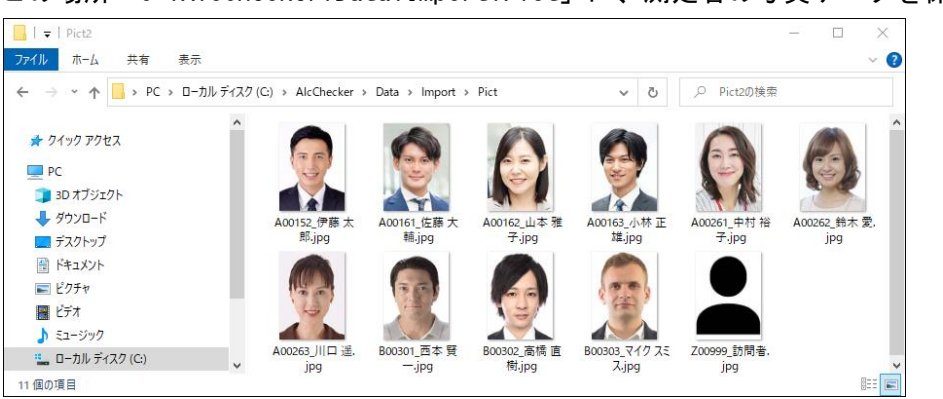

## 2. 測定者のリストを編集する

測定者のリスト(CSV ファイル)を編集します。 この項目で CSV ファイルを編集します。表計算ソフトで編集することを推奨します。

- 1. エクスプローラーから、「C:\AlcChecker\Data\Import」を開きます。
- 2. CSV ファイルをダブルクリックして、表計算ソフトを起動します。

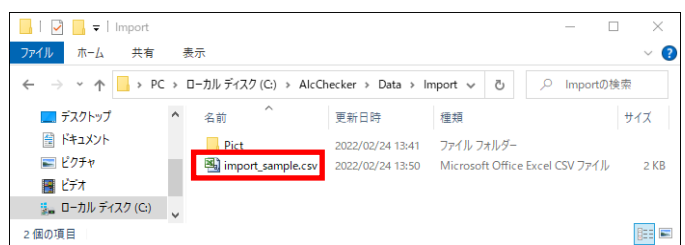

3. サンプルとして 1 名のデータが記入されています。測定者の情報を追加・編集します。

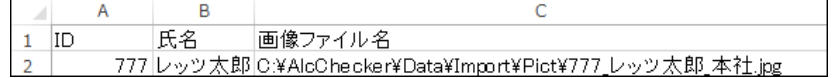

4. よみがな・部署情報(大分類・中分類・小分類)を入れる場合、下図の様に列を追加します。 【メモ】よみがな・部署情報を登録すると、氏名検索・部署検索ができます。

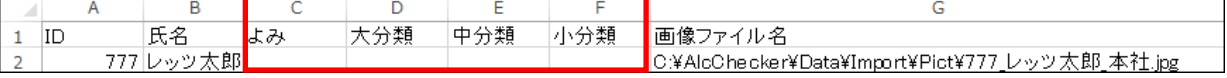

- 5. 測定者の情報を入力します。[ID]、[氏名]、[画像ファイル名]等を入力します。
	- ・ID:1~8 桁の英数字で ID 番号を入力します(必須) ID 番号は重複しないでください
	- ・氏名:測定者の氏名を入力します(必須)
	- ・よみ:測定者の平仮名で「よみがな」を入力します
	- ・大分類:大分類の部署(例:部)を入力します
	- ・中分類:中分類の部署(例:課)を入力します
	- ・小分類:小分類の部署(例:係)を入力します
	- ・画像ファイル名:写真データの置き場所を入力します(必須)

画像ファイルを、「C:\AlcChecker\Data\Import\Pict」の Pict フォルダー内に、画像ファイル を保存した場合、「.\Pict\画像ファイル名」です。(例:「.\Pict\A00262 鈴木 愛.jpg」) (参考:相対パスの記述に対応しました。ドライブ名からの記述は不要になりました。)

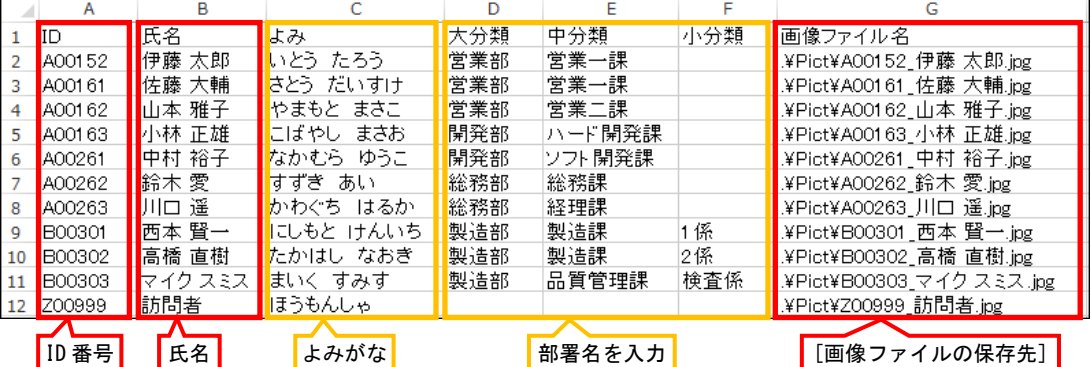

6. CSV ファイルを、名前を付けて保存し、フォルダーを閉じます。

## 3.測定者のリストをインポートする

測定者のリストをインポートして、一括で登録します。

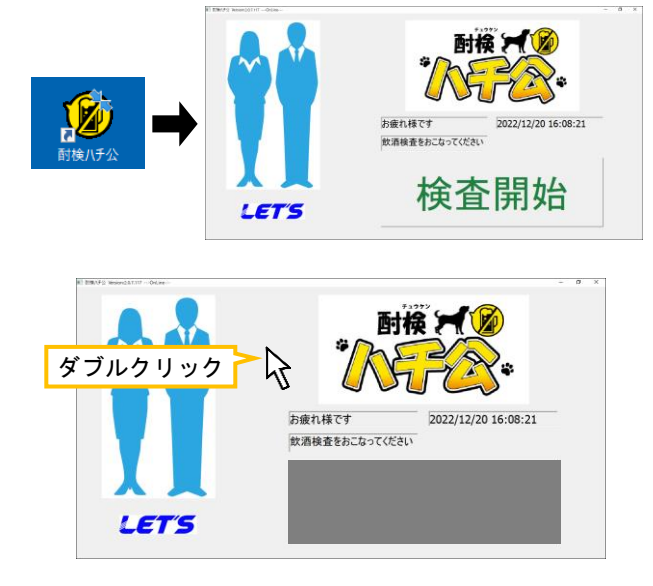

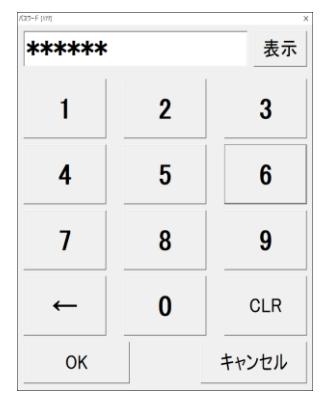

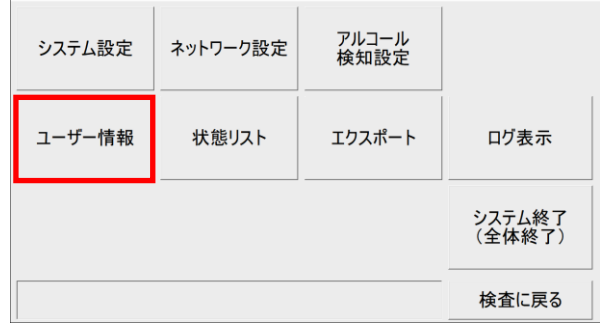

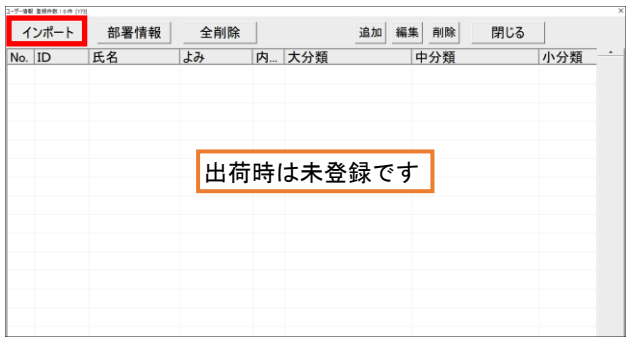

1. デスクトップ上の[酎検ハチ公]のショート カットアイコンをクリックして、ソフトウェ アを起動します。 (ユーザーアカウント制御画面が表示された

場合、[はい]をクリックします。)

2. 起動画面内の[検査開始]以外の場所をダブル クリックします。(または、画面右下側の アイコンをダブルクリックします。)

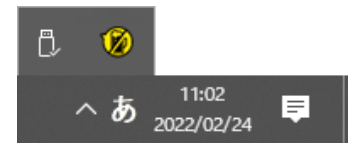

3. メニュー画面に入るパスワードを入力しま す。 「123456」と入力し、[OK]をタップします。

4. 管理者メニュー画面が表示されます。 [ユーザー情報]をクリックします。 ユーザー情報画面が開きます。

5. ユーザー情報画面が開きます。 [インポート]をタップします。

> 既にリストが登録されている場合でも、 上書きして追加できます。

- ファイル選択 心選択可能の大中小内画IPアドル・プーンの大学の大会な分文を保健アドレストン、SHORSのインターのおよび、いちには、このことを知覚を得られることです。 ←水ートする項目 すでにデータが存在する場合<br>c 確認 e 未処理 すべて追加ー  $\frac{36\pi}{100}$ データのサイズが大きい場合<br>- ^ 確認 - ^ 上書き  $C + 0.18$ データエラーが発生した場合<br>- c 確認<br>- c 確認 - c 上書き  $-4000$ <- すべて削除 -<br>「1行目のデーSを無視する P miscription インポート開始 停止 閉じる
- インポートファイルの選択 ← → v ↑ G → C D-カルディスク (C;) > AlcChecker > Data > Import v & Importの...  $\circ$ 整理 ▼ 新しいフォルダー **EXAMINE**  $\hat{ }$ 名前 更新日時 種類  $+1/7$  $\Box$  PC  $\Box$  Pict i.  $2022/02/24$  13:41 .<br>ファイル フォルダー ■ デスクトップ import\_sample.csv 2022/02/24 13:50 Microsoft Office E...  $2$  KB 图 ドキュメント import\_employee11.csv 2022/02/24 13:53 Microsoft Office E...  $2$  KB  $=$   $277v$ ファイル名(N): import\_employee11.csv  $\vee$  CSV774M<sup>\*</sup>.CSV)  $\checkmark$

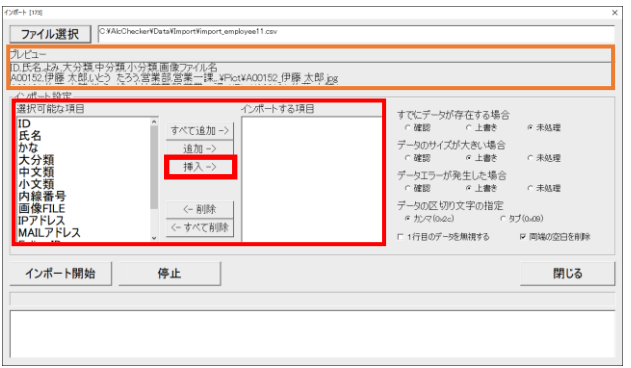

プレビュー

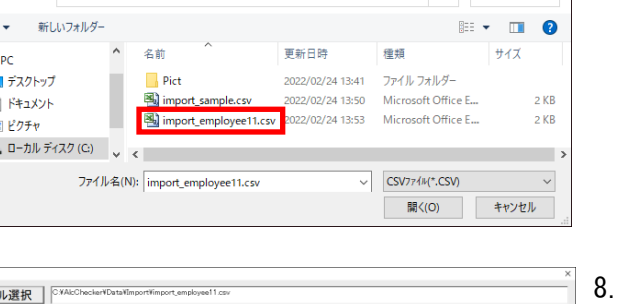

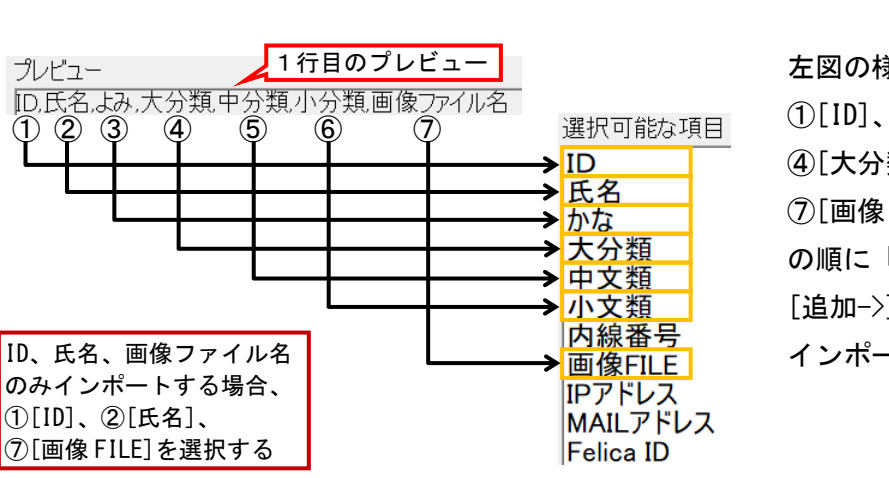

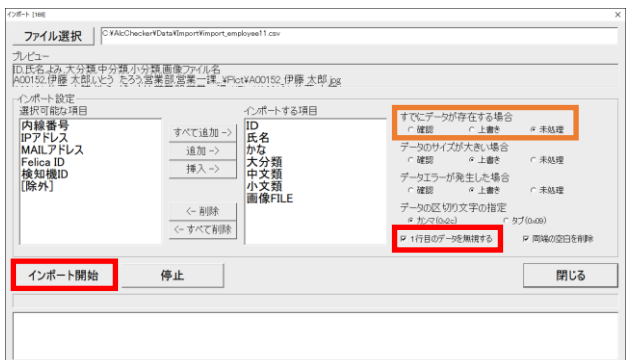

6. インポート画面が開きます。 画面左上側の[ファイル選択]を、 タップします。

- 7. 「C:\AlcChecker\Data\Import」を開き、 「2.測定者のリストを編集する」で作成した CSV ファイルを選択し、 [開く]をクリックします。 ファイルが読み込まれます。
- 8. インポートする項目を順番に指定します。 1行目のプレビュー項目を参照しながら、 インポートする項目を、下図の丸番号順に選 択します。

左図の様に、プレビューにある項目 ①[ID]、②[氏名]、③[かな(よみ)]、 ④[大分類]、⑤[中分類]、⑥[小分類]、 ⑦[画像 FILE(画像ファイル名)] の順に「選択可能な項目」を選択し、 [追加->]をタップして インポートする項目欄に移動します。

9. 1行目のデータを無視するに☑を入れます。 (CSV ファイルの 1 行目に項目名があるため)

また、既にインポートデータが存在している 場合、上書きするかの設定をします。

確認後、[インポート開始]をクリックします。

#-+ [179]<br><mark>ファイル選択</mark> SXAlcCheckerVDataVImport) ルヒュー<br>|D.氏名よみ 大分類中分類小分類画像ファイル名<br>|400152.伊藤 木郎(火) たろう答<u>帯部 営業一</u>課。¥Pict¥A00152.伊藤 太郎<sub>-B8</sub> インポート設定<br>選択可能な項目<br>**国内線番号**<br>IPアドレス<br>MAILアドレス すでにデータが存在する場合<br>- ^ 確認 - ^ 上書き - ^ 未処理 データのサイズが大きい場合<br>c 確認 c 上書き  $c$  未処理 Felica ID<br>検知機ID<br>「降外」 データエラーが発生した場合<br>c 確認 c 未処理 データの区 切り文字の指定<br>- ^ カンマ(o.oc) - ^ ウブ(o.os)  $\leftarrow$ 削除 <- すべて削除 ■ 1行目のデー5を無視する マ 両端の空白を削減 ■終了しました。 停止 インポート開始 開じる

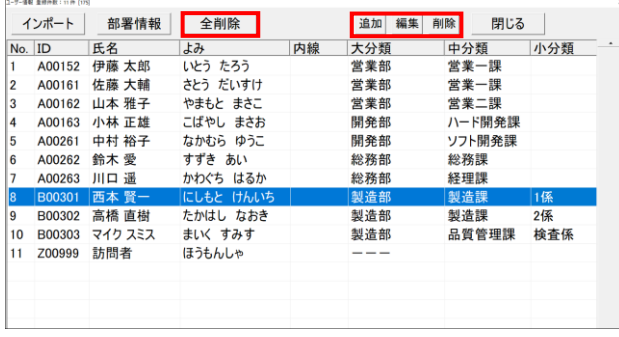

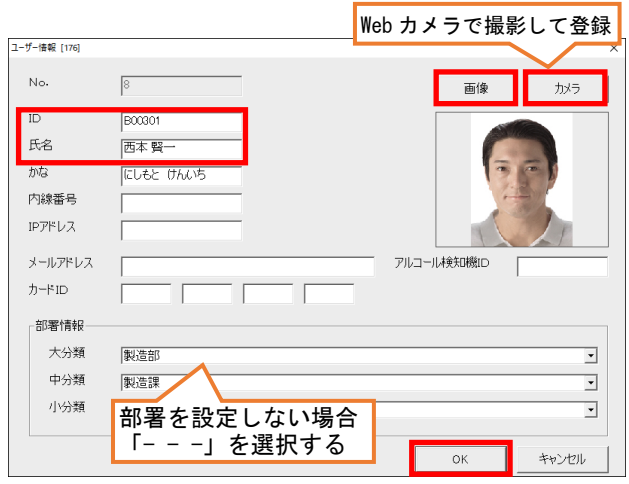

確認  $\times$ 確認  $\times$ 展歴情報を削除します。 全項目(10件)を削除します。 よろしいですか? よろしいですか?  $\alpha$ キャンセル  $\alpha$ キャンセル

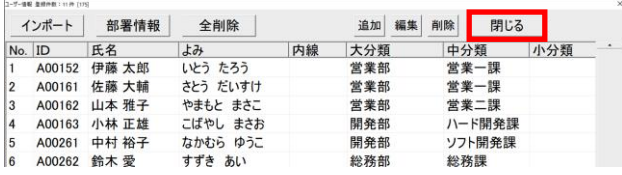

10. インポートを開始します。 処理状態が表示されます。 終了後、[閉じる]をクリックします。

- 11. 登録者データが追加されます。
- 12. 登録リストを編集する場合、 対象者欄を選択(青色)して、ダブルクリック、 または、上側のボタンをクリックします。 ボタンの動作は、次の通りです。
	- ・[追加]:リストを追加します。
	- ・[編集]:選択者のリストを編集します。
	- ・[削除]:選択者のリストを削除します。
	- ・[全削除]:全リストを削除します。
- 13. [追加]または[編集]を選択、または 対象者の行をダブルクリックした場合、 左図の画面が表示されます。
	- ・[ID(ID 番号)]・[氏名]を入力します。
	- ・[画像]は、写真ファイルを変更します。
	- ・[カメラ]は、Web カメラに映した画像を、 画像として登録します。

設定後、[OK]をクリックします。

【メモ】「アルコール検知器 ID」は、本体のシ リアル番号(6ケタ)を指定して使用する場合 に登録します。

- 14. [削除]または[全削除]を選択すると、確認画 面が表示されます。[OK]をクリックすると、 ユーザー情報が削除されます。 次に履歴情報削除の確認画面が表示されま す。[OK]をクリックすると、履歴データが削 除されます。
- 15. 登録を終える場合、 画面右上の[閉じる]をクリックします。 画面を閉じます。
- アルコール<br>検知設定 システム設定 ネットワーク設定 エクスポート ログ表示 ユーザー情報 状態リスト システム終了<br>(全体終了) 検査に戻る
- 4.測定者のリストをインポートせずに登録する場合

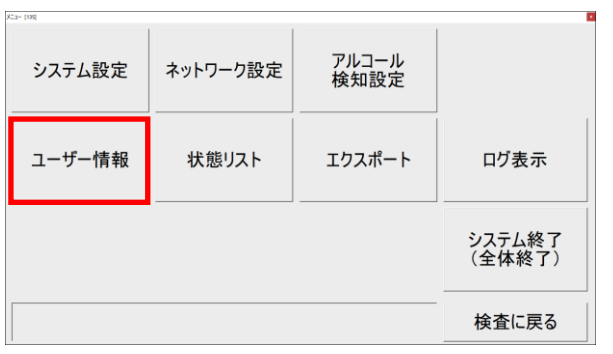

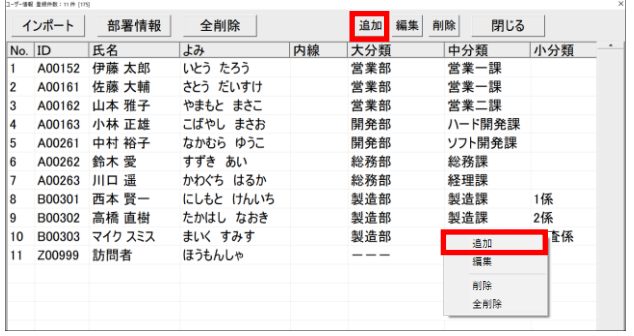

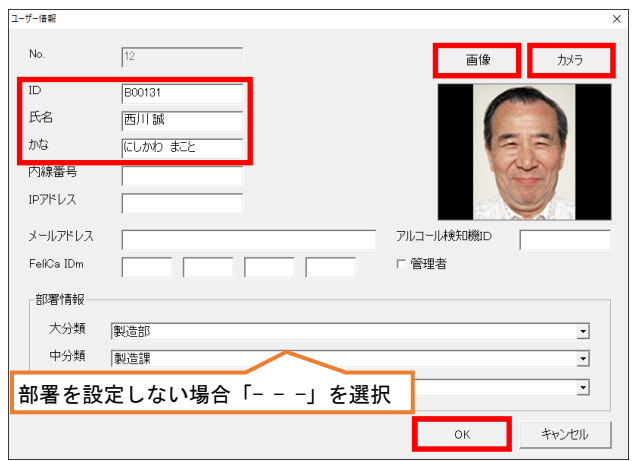

16. メニュー画面に戻ります。 メニュー画面を終了する場合は、 [検査に戻る]をクリックします。

1. メニュー画面を表示後、 [ユーザー情報]をクリックします。

- 2. [追加]をタップします。 または、画面内を右クリックして、画面を表 示させて、[追加]をクリックします。
- $\overline{\mathbb{X}}$ 3. ユーザー情報の登録画面が表示されます。
	- ・[ID(ID 番号)]・[氏名]を入力します。
	- ・[画像]は、写真ファイルを用意している場 合、保存場所から選択します。
	- ・[カメラ]は、タブレットのウェブカメラに 映した画像を、画像として登録します。
	- ・[部署情報]を選択します。設定しない(リス トにない)場合、「- - -」を選択します。
	- 入力後、[OK]をクリックします。